## **Registering for Multi Factor Authentication on mobile device**

Download the Microsoft Authenticator App to your phone. From the Apple Store or Google Play store search for "Microsoft Authenticator"

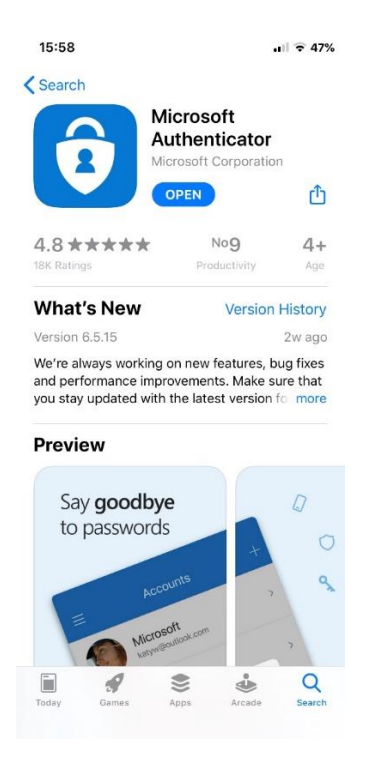

Open the Microsoft Authenticator App on your mobile device. Click on the + sign in the top right corner

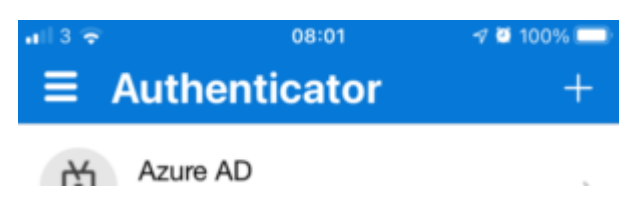

Select Work or school account

Then select Sign in

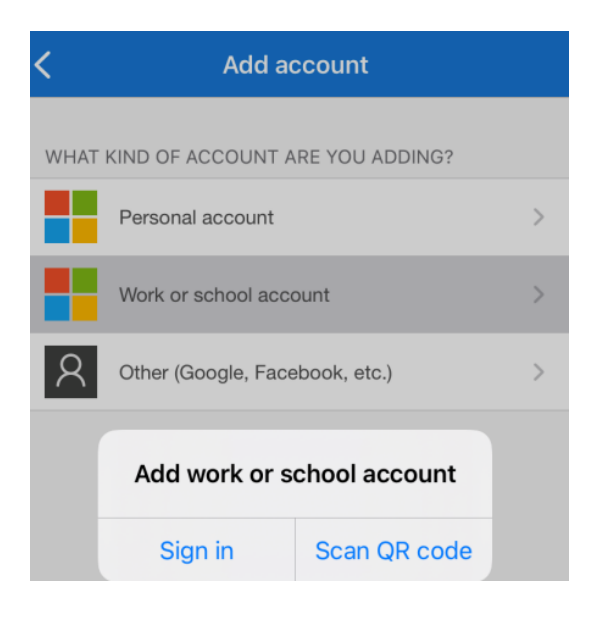

## Click continue

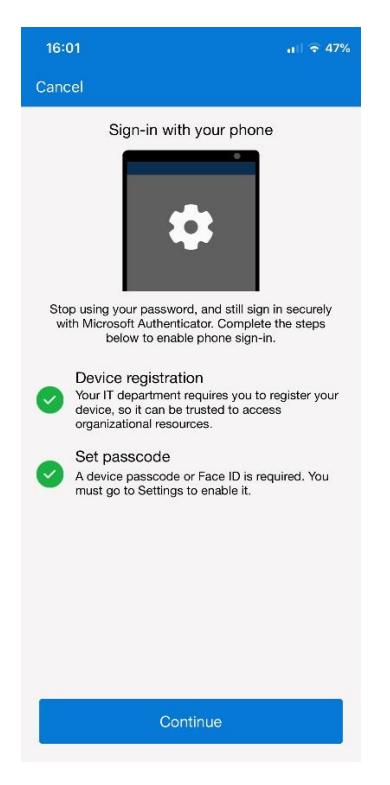

Enter your Office 365 username (staff – no dot between your initial and surname) and password Click next and you will be redirected to a web browser

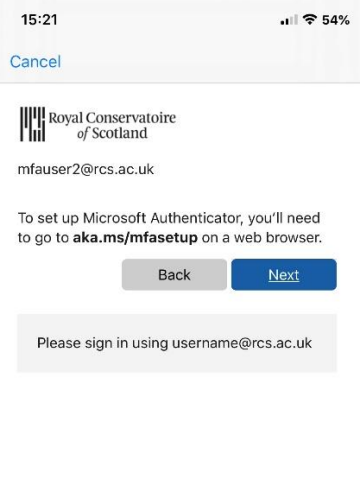

Terms of use Privacy & cookies ...

## Click **pair your account to the app by clicking this link**

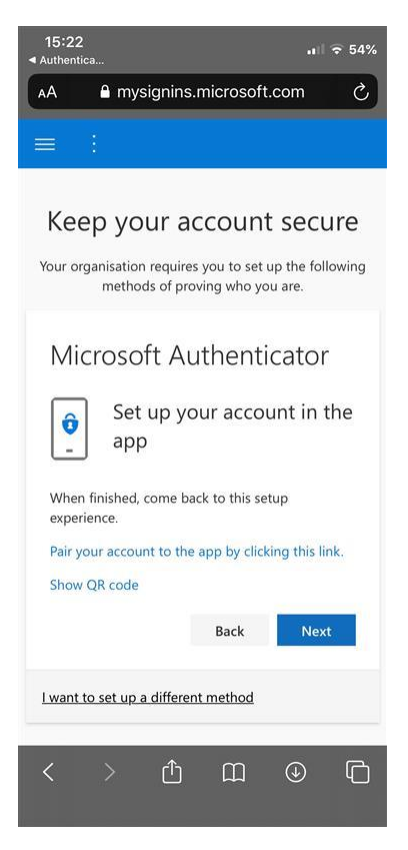

You will then be redirected to the authenticator app to approve the request

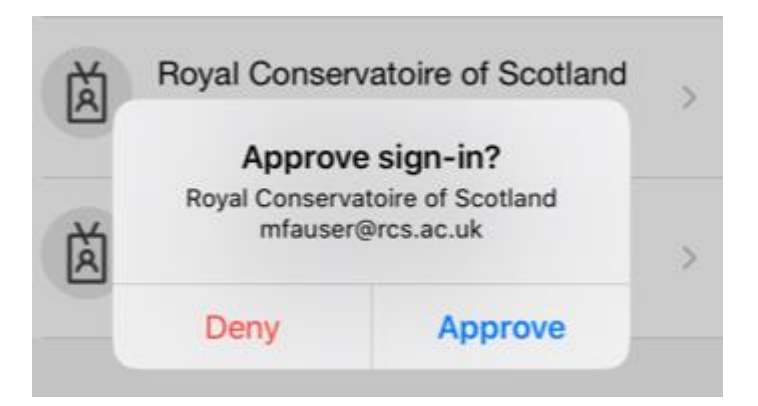

Once approved you'll be brought back into the web browser and click next to complete registration

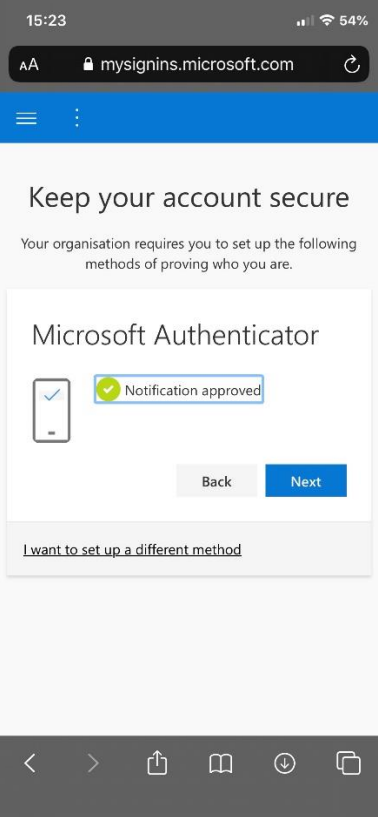